## **BAB V**

# **IMPLEMENTASI DAN PENGUJIAN**

## **5.1 IMPLEMENTASI PROGRAM**

Implementasi program adalah kegiatan perancangan yang diterjemahkan menjadi suatu program yang dapat dioperasikan. Pada kegiatan ini pengkodean program dengan menggunakan bahasa pemograman PHP, database MySQL, dan *software* Dreamweaver, XAMPP dan *browser* (*firefox, chrome*,dan *internet explorer*). Adapun hasil dari implementasi program dapat dilihat sebagai berikut :

1. Halaman *Login*

Halaman *login* adalah halaman yang digunakan pengguna sistem untuk masuk ke halaman *home*. Gambar 5.1 merupakan hasil implementasi dari rancangan pada gambar 4.33.

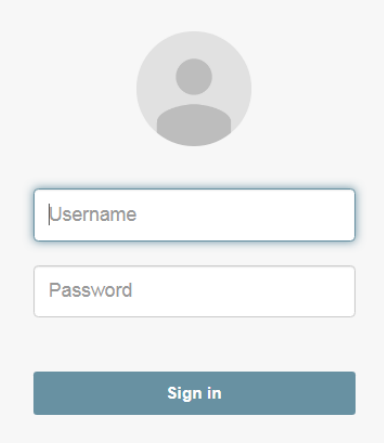

**Gambar 5.1 Halaman** *Login*

#### 2. Halaman *Home*

Melalui halaman *home* ini pengguna dapat mengakses halaman-halaman yang lain. Halaman *home* ini menghubungkan pengguna ke sub sistem yang diinginkan. Gambar 5.2 merupakan hasil implementasi dari rancangan pada gambar 4.23.

| PT. VELINDO ANEKA TANI<br>Jl. Lintas Jambi - muara bungo km 124 Desa Tapah Sari kec.<br>Velindo Aneka Tani<br><b>Mersam Kab Batang Hari</b> | Dhearsa   Saturday, 28 December 2019 |            |                                         |
|----------------------------------------------------------------------------------------------------|--------------------------------------|------------|-----------------------------------------|
|                                                                                                    | Absen                                | Penggajian | Pinjaman                                |
| <b>Menu</b><br><b>HOME</b>                                                                                                    | <b>HOME</b>                          |            |                                         |
| ٠<br><b>PENGGUNA</b>                                                                                                    |                                      |            |                                         |
| ,<br><b>DIVISI</b>                                                                                                    |                                      |            |                                         |
| ,<br><b>JABATAN</b>                                                                                                    |                                      |            |                                         |
| ,<br><b>KARYAWAN</b>                                                                                                    |                                      |            |                                         |
| ,<br><b>LAPORAN</b>                                                                                                    |                                      |            |                                         |
| <b>LOGOUT</b>                                                                                                    |                                      |            |                                         |
|                                                                                                    |                                      |            | Copyright 2019 C PT. VELINDO ANEKA TANI |

**Gambar 5.2 Halaman** *Home*

#### 3. Halaman Pengguna

Halaman pengguna berisikan informasi mengenai data pengguna sistem dan terdapat *button* untuk mengedit dan menghapus data pengguna yang diingikan jika kita klik button ubah maka sistem akan menampilkan halaman ubahan dan ketika kita klik button hapus maka sistem akan menghapus data pengguna. Gambar 5.3 merupakan hasil implementasi dari rancangan pada gambar 4.24.

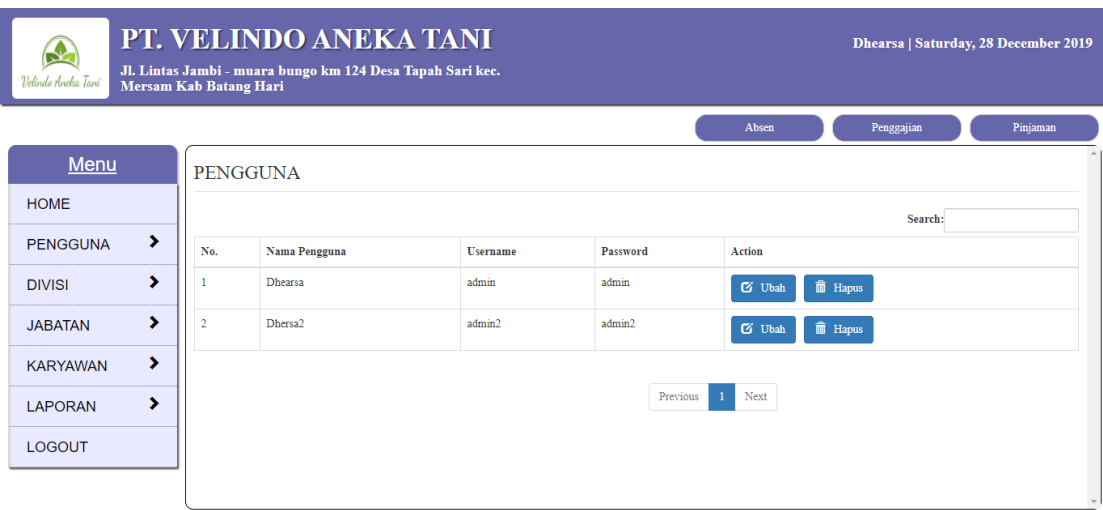

Copyright 2019 © PT. VELINDO ANEKA TANI

**Gambar 5.3 Halaman Pengguna**

4. Halaman Tambah Pengguna

Halaman tambah pengguna digunakan oleh pengguna sistem untuk membuat data pengguna sistem baru. Setelah mengisi halaman tambah pengguna dan mengklik tombol simpan, maka data akan disimpan kedalam database. Gambar 5.4 merupakan hasil implementasi dari rancangan pada gambar 4.34.

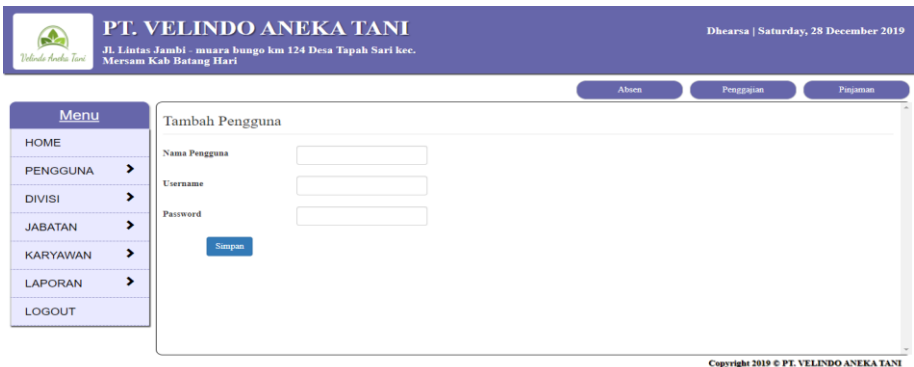

**Gambar 5.12 Halaman Tambah Pengguna**

5. Halaman Divisi

Halaman divisi berisikan informasi mengenai data divisi dan terdapat *button* untuk menghapus data divisi yang diingikan, jika kita klik button ubah maka sistem akan menampilkan halaman ubahan dan ketika kita klik button hapus maka sistem akan menghapus data divisi. Gambar 5.4 merupakan hasil implementasi dari rancangan pada gambar 4.25.

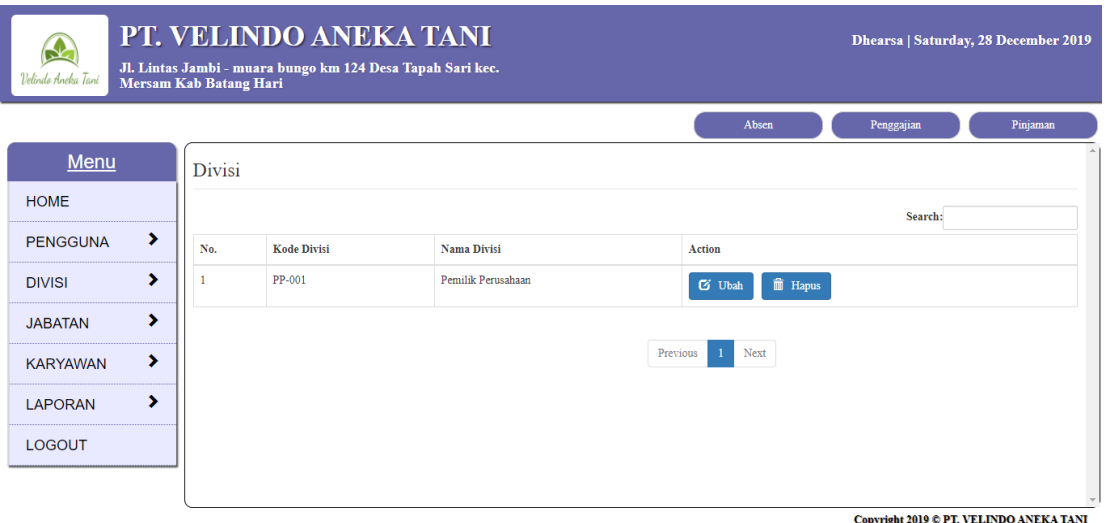

**Gambar 5.5 Halaman Divisi**

6. Halaman Tambah Divisi

Halaman tambah Divisi digunakan oleh pengguna sisten untuk menambah data divisi baru. Setelah mengisi halaman tambah divisi dan mengklik tombol simpan, maka data akan disimpan kedalam database. Gambar 5.6 merupakan hasil implementasi dari rancangan pada gambar 4.35.

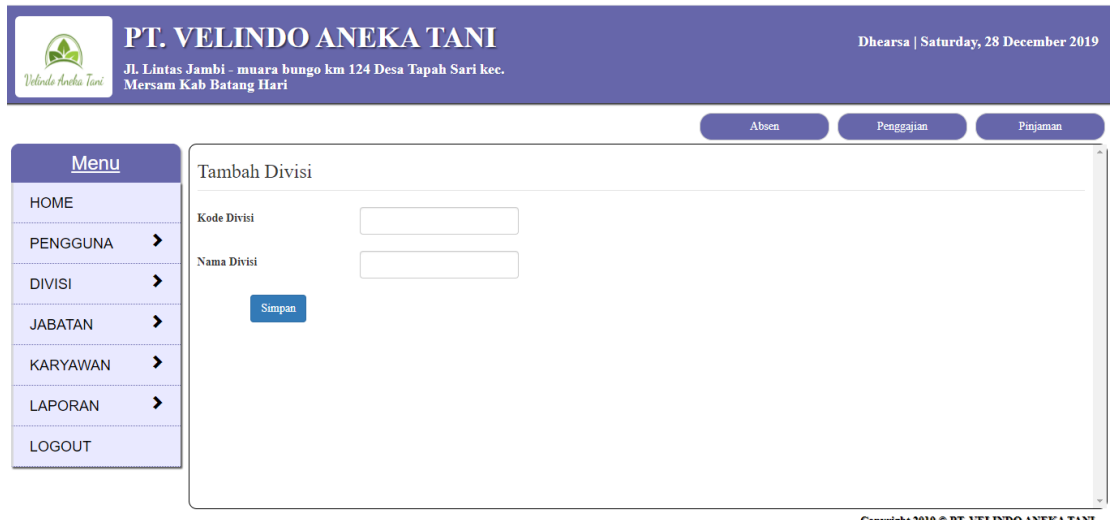

**Gambar 5.6 Halaman Tambah Divisi**

7. Halaman Jabatan

Halaman jabatan berisikan informasi mengenai data jabatan dan terdapat *button* untuk menghapus data jabatan yang diingikan, jika kita klik button ubah maka sistem akan menampilkan halaman ubahan dan ketika kita klik button hapus maka sistem akan menghapus data jabatan. Gambar 5.7 merupakan hasil implementasi dari rancangan pada gambar 4.26.

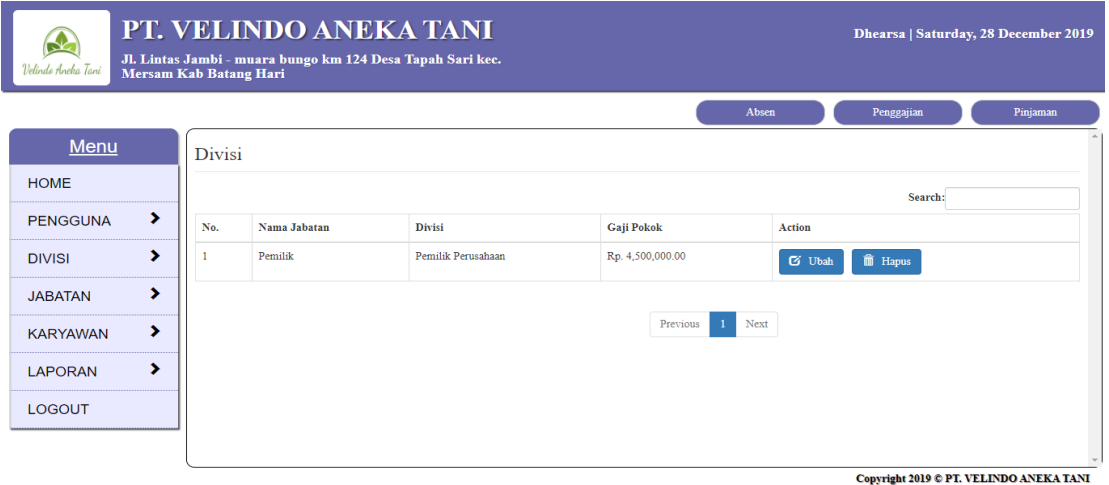

**Gambar 5.7 Halaman Jabatan**

8. Halaman Tambah Jabatan

Halaman tambah jabatan digunakan oleh pengguna sistem untuk menambah data jabatan baru. Setelah mengisi halaman tambah jabatan dan mengklik tombol simpan, maka data akan disimpan kedalam database. Gambar 5.8 merupakan hasil implementasi dari rancangan pada gambar 4.36.

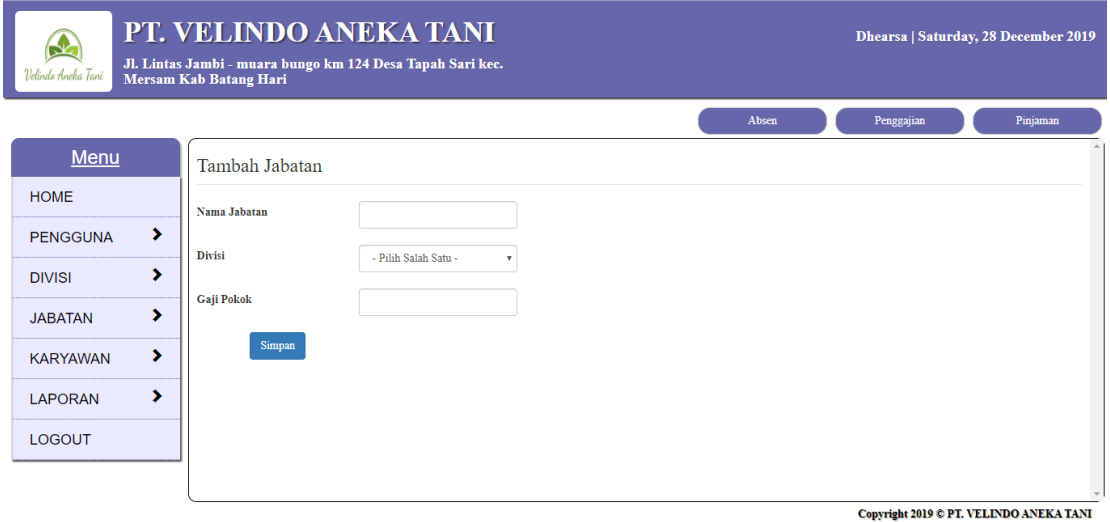

**Gambar 5.8 Halaman Tambah Jabatan**

9. Halaman Karyawan

Halaman karyawan berisikan informasi mengenai data karyawan dan terdapat *button* untuk mengubah dan menghapus data jabatan yang diingikan, jika kita klik button ubah maka sistem akan menampilkan halaman ubahan dan ketika kita klik button hapus maka sistem akan menghapus data karyawan. Gambar 5.9 merupakan hasil implementasi dari rancangan pada gambar 4.27.

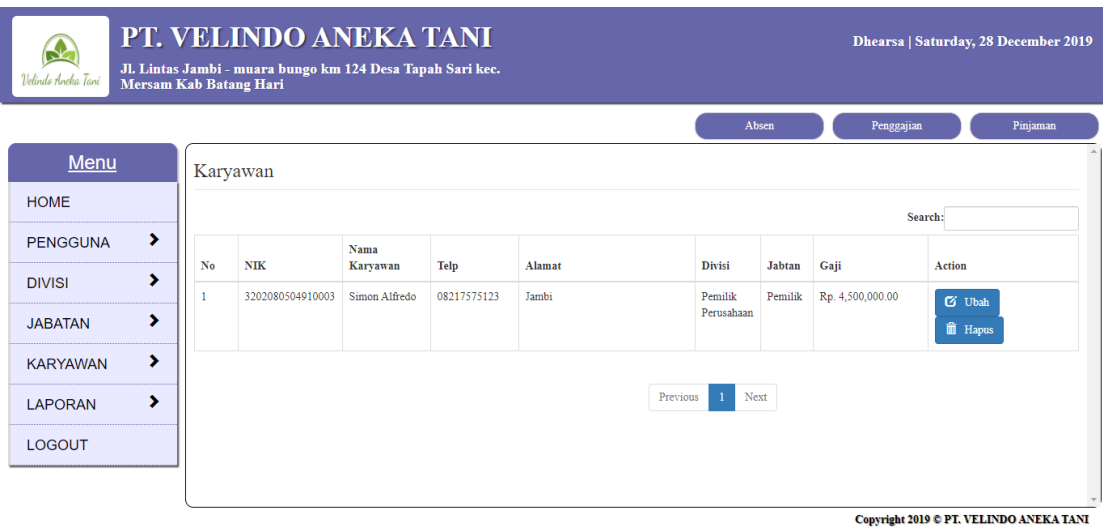

**Gambar 5.9 Halaman Karyawan**

#### 10. Halaman Tambah Karyawan

Halaman tambah karyawan digunakan oleh pengguna sisten untuk menambah data karyawan baru. Setelah mengisi halaman tambah karyawan dan mengklik tombol simpan, maka data akan disimpan kedalam database. Gambar 5.10 merupakan hasil implementasi dari rancangan pada gambar 4.37.

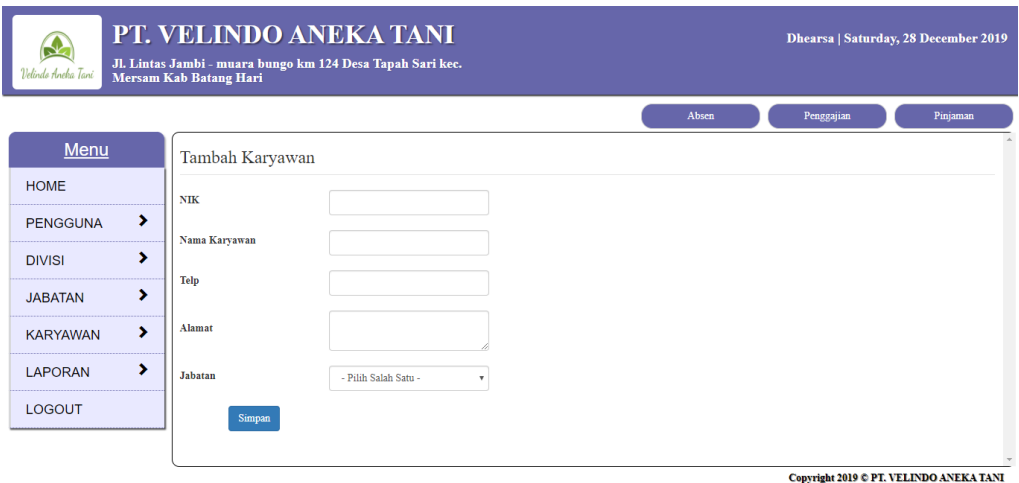

**Gambar 5.10 Halaman Tambah Karyawan**

11. Halaman Absen

Halaman absen berisikan informasi mengenai data absen dan terdapat *button* untuk mengubah dan mengubah data absen yang diinginkan, jika kita klik button ubah maka sistem akan menampilkan halaman ubahan. Gambar 5.11 merupakan hasil implementasi dari rancangan pada gambar 4.28.

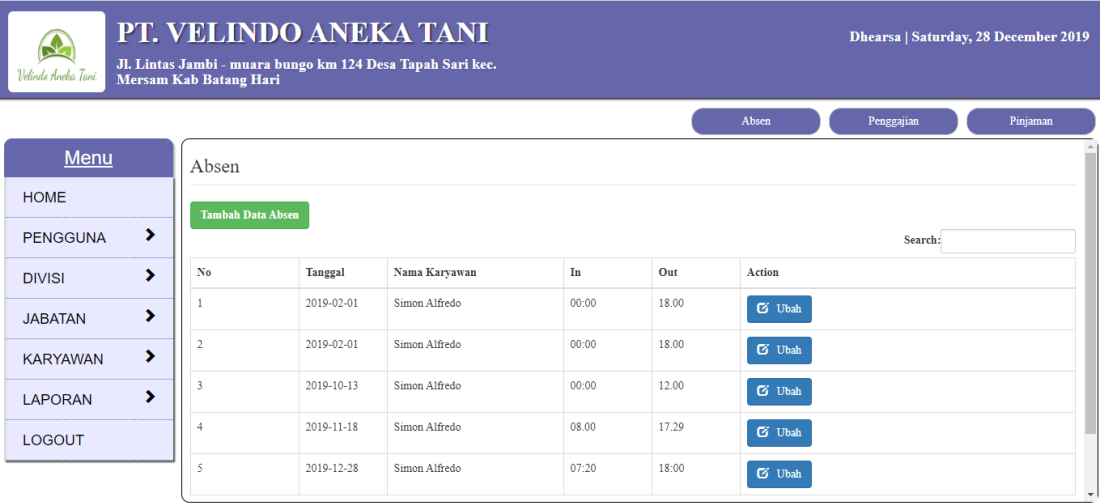

Copyright 2019 © PT, VELINDO ANEKA TANI

**Gambar 5.11 Halaman Absen**

#### 12. Halaman Tambah Absen

Halaman absen digunakan oleh pengguna sistem untuk membuat data absen karyawan tiap harinya. Setelah mengisi halaman tambah absen dan mengklik tombol simpan, maka data akan disimpan kedalam database. Gambar 5.12 merupakan hasil implementasi dari rancangan pada gambar 4.38.

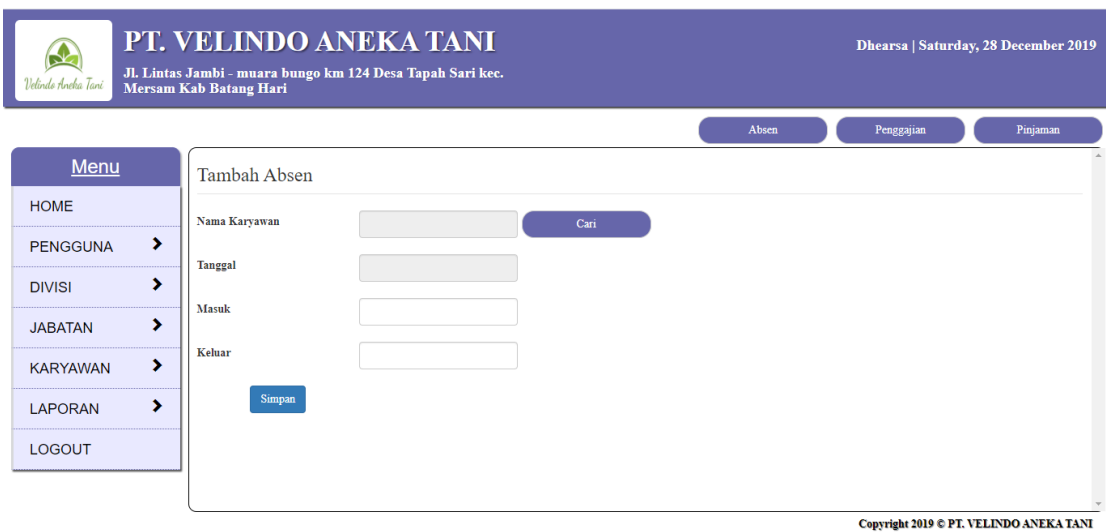

**Gambar 5.12 Halaman Tambah Absen**

## 13. Halaman Pinjaman

Halaman pinjaman berisikan informasi mengenai data pinjaman karyawan dan terdapat *button* untuk mengubah data pinjaman karyawan yang diinginkan, jika kita klik button ubah maka sistem akan menampilkan halaman ubahan. Gambar 5.13 merupakan hasil implementasi dari rancangan pada gambar 4.29.

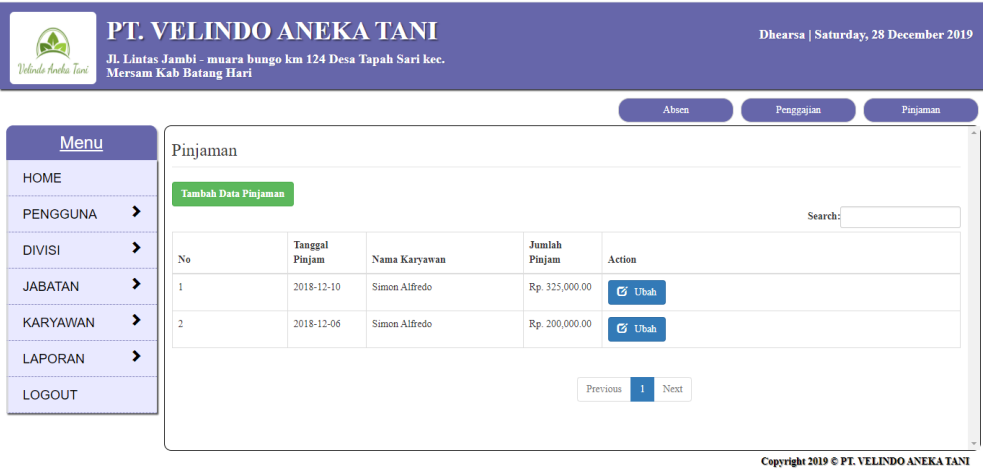

**Gambar 5.13 Halaman Pinjaman**

#### 14. Halaman Tambah Peminjaman

Halaman tambah peminjaman digunakan oleh pengguna sistem untuk menambah data peminjaman, Setelah mengisi halaman tambah pinjaman dan mengklik tombol simpan, maka data akan disimpan kedalam database. Gambar 5.14 merupakan hasil implementasi dari rancangan pada gambar 4.39.

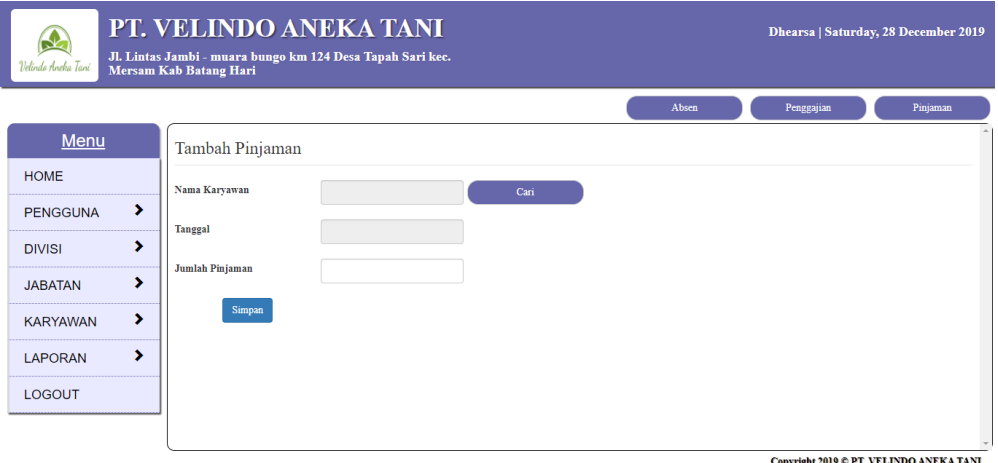

**Gambar 5.14 Halaman Tambah Peminjaman**

#### 15. Halaman Penggajian

Halaman penggajian berisikan informasi mengenai data penggajian karyawan dan terdapat *button* untuk mengubah data penggajian karyawan yang diinginkan, jika kita klik button ubah maka sistem akan menampilkan halaman ubahan. Gambar 5.15 merupakan hasil implementasi dari rancangan pada gambar 4.30.

| Velindo Aneka Tani |   |    | Mersam Kab Batang Hari        | PT. VELINDO ANEKA TANI<br>Jl. Lintas Jambi - muara bungo km 124 Desa Tapah Sari kec. |                  |                   |          |                         | Dhearsa   Saturday, 28 December 2019    |
|--------------------|---|----|-------------------------------|--------------------------------------------------------------------------------------|------------------|-------------------|----------|-------------------------|-----------------------------------------|
|                    |   |    |                               |                                                                                      |                  |                   | Absen    | Penggajian              | Pinjaman                                |
| Menu               |   |    | Penggajian                    |                                                                                      |                  |                   |          |                         |                                         |
| <b>HOME</b>        |   |    | <b>Tambah Data Penggajian</b> |                                                                                      |                  |                   |          |                         |                                         |
| <b>PENGGUNA</b>    | , |    |                               |                                                                                      |                  |                   |          | Search:                 |                                         |
| <b>DIVISI</b>      | × | No | <b>Tanggal Penggajian</b>     | Nama Karyawan                                                                        | Gaji Pokok       | <b>Uang Makan</b> | Pinjaman | <b>Total Pendapatan</b> | <b>Action</b>                           |
| <b>JABATAN</b>     | s |    | 2019-12-27                    | Simon Alfredo                                                                        | Rp. 4,500,000.00 | Rp. 0.00          | Rp. 0.00 | Rp. 4,500,000.00        | $G$ Ubah                                |
| <b>KARYAWAN</b>    | r |    |                               |                                                                                      |                  |                   |          |                         |                                         |
| <b>LAPORAN</b>     | > |    |                               |                                                                                      |                  | Previous          | Next     |                         |                                         |
| <b>LOGOUT</b>      |   |    |                               |                                                                                      |                  |                   |          |                         |                                         |
|                    |   |    |                               |                                                                                      |                  |                   |          |                         |                                         |
|                    |   |    |                               |                                                                                      |                  |                   |          |                         | Copyright 2019 © PT. VELINDO ANEKA TANI |

**Gambar 5.15 Halaman Penggajian**

# 16. Halaman Tambah Penggajian

Halaman tambah penggajian digunakan oleh pengguna sistem untuk membuat data penggajian baru, Setelah mengisi halaman tambah pinjaman dan mengklik tombol simpan, maka data akan disimpan kedalam database Gambar 5.16 merupakan hasil implementasi dari rancangan pada gambar 4.31.

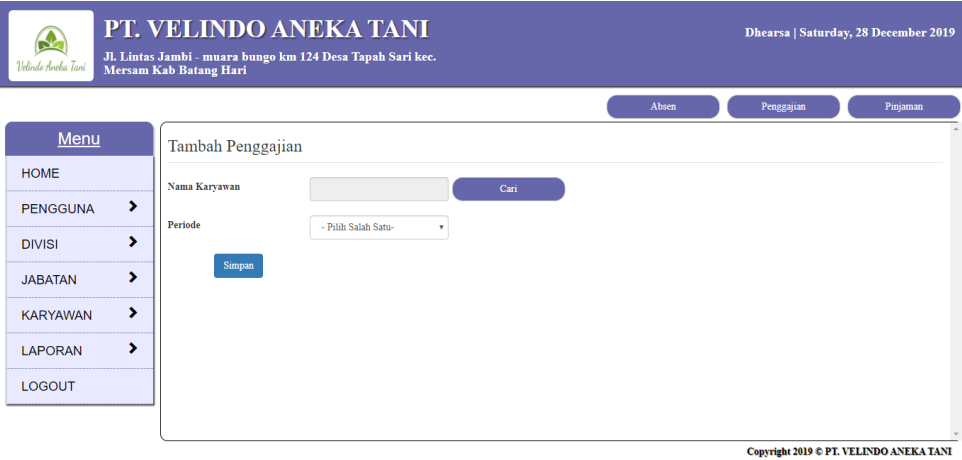

**Gambar 5.16 Halaman Tambah Penggajian**

17. Halaman Laporan Penggajian

Halaman laporan penggajian berisikan informasi mengenai data gaji perhari atau perbulan. Gambar 5.17 merupakan hasil implementasi dari rancangan pada gambar 4.31.

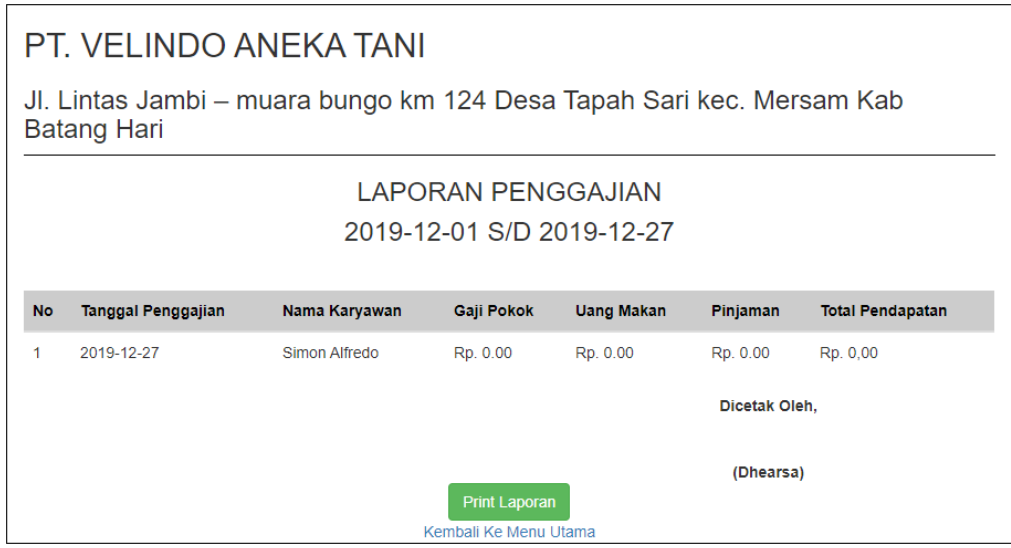

**Gambar 5.17 Halaman Laporan Penggajian**

18. Halaman Laporan Peminjaman

laporan peminjaman berisikan informasi mengenai data pinjaman karyawan perhari atau perbulan. Gambar 5.18 merupakan hasil implementasi dari rancangan pada gambar 4.32.

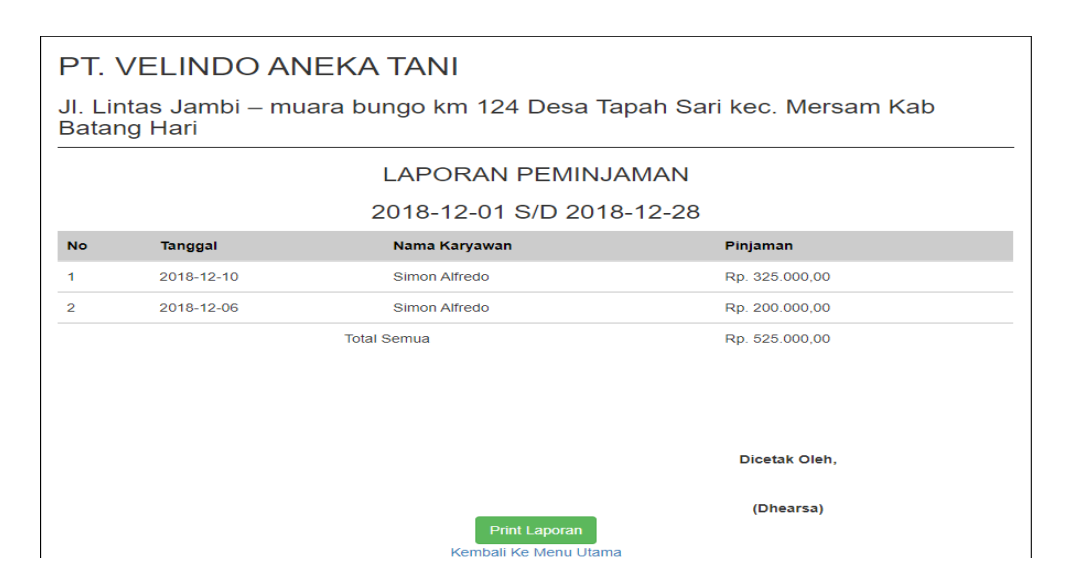

**Gambar 5.18 Halaman Laporan Peminjaman**

### **5.2 PENGUJIAN**

Untuk mengetahui keberhasilan dari implementasi sistem yang telah dilakukan, maka penulis melakukan tahap pengujian terhadapat sistem secara fungsional, yaitu dengan menggunakan *Unit Testing* yang difokuskan pada modul, modul terkecil yang terdapat pada sistem, dan kemudian dilanjutkan dengan metode *Integrated Testing* yang menguji modul – modul yang terdapat pada sistem secara keseluruhan. Sistem dapat dikatakan handal apabila dapat berjalan sesuai dengan prosedur pengujian yang telah dilakukan. Adapun beberapa tahap pengujian yang telah dilakukan adalah sebagai berikut :

#### **Tabel 5.1 Pengujian**

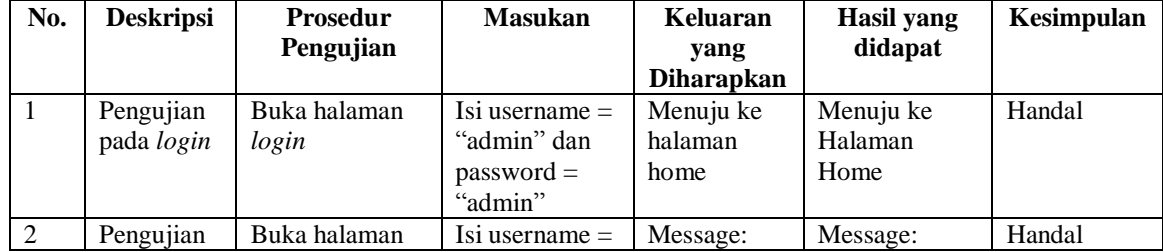

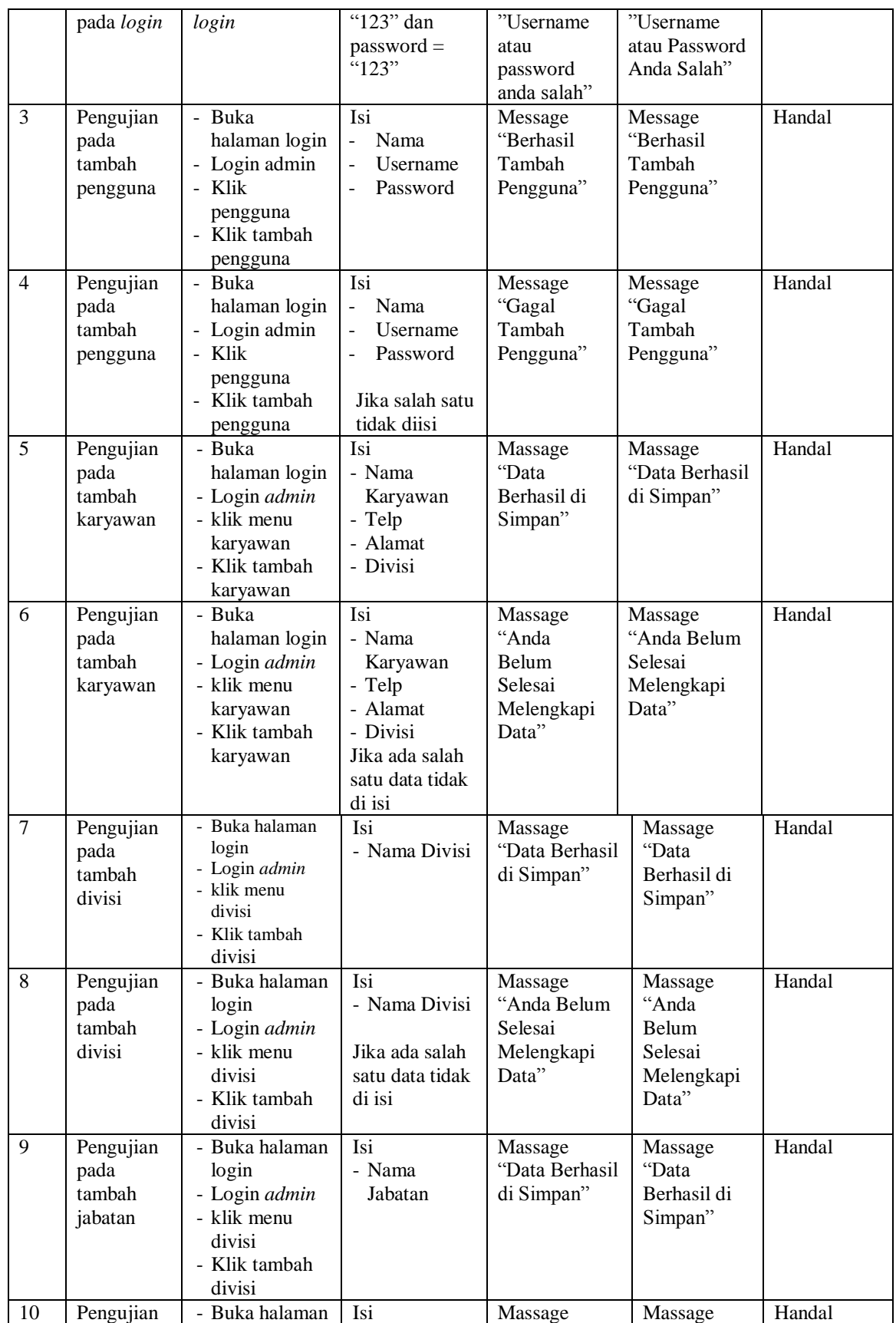

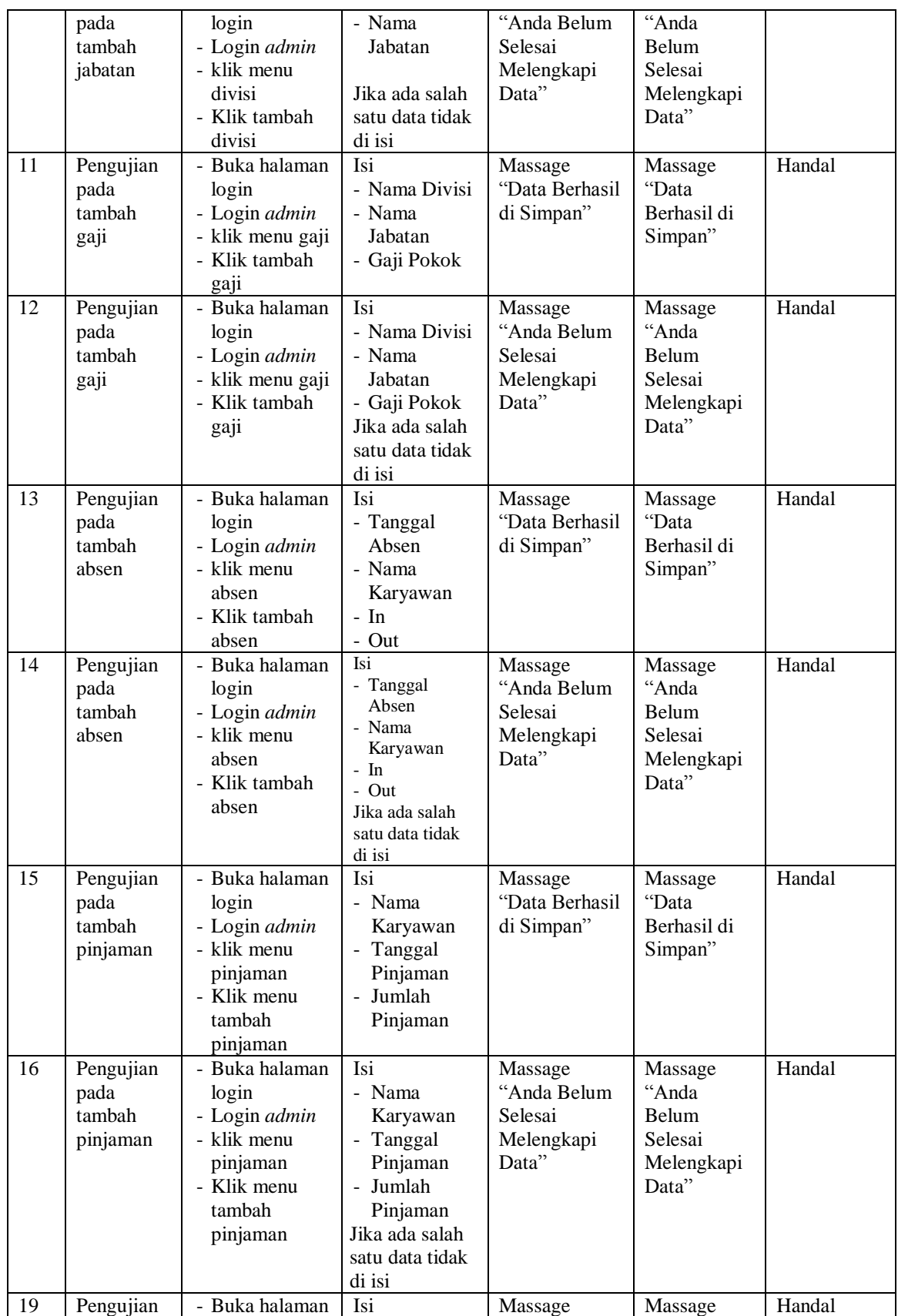

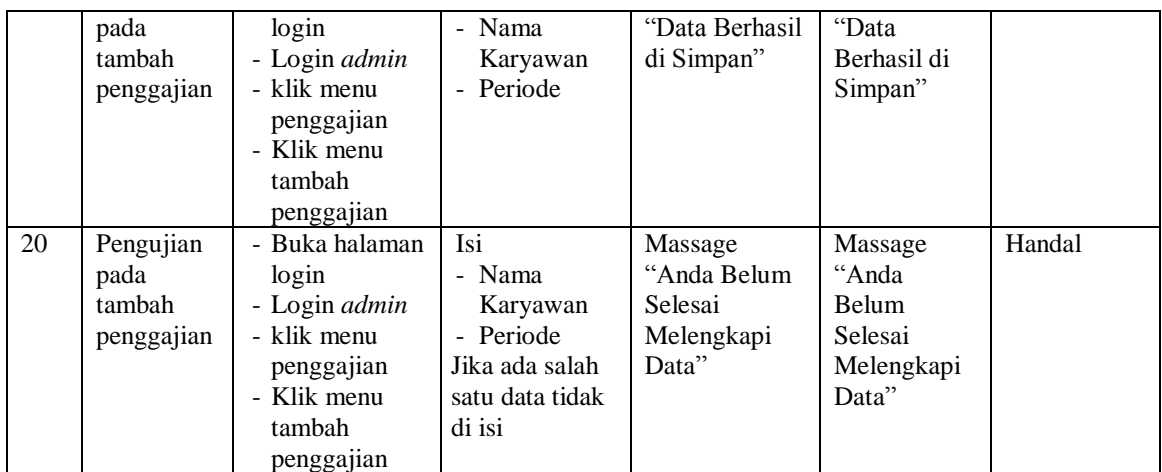

### **5.3 ANALISIS HASIL YANG DICAPAI OLEH SISTEM**

Setelah melakukan implementasi dan pengujian pada Aplikasi yang dirancang, didapat kelebihan dan kekurangan sebagai berikut :

### **5.3.1 Kelebihan Sistem**

Adapun kelebihan dari sistem baru ini adalah sebagai berikut :

- 1. Sistem memberikan kemudahan untuk PT. Velindo Aneka Tani untuk mengelola data karyawan yang bekerja.
- 2. Mempermudah bagian administrasi untuk mengolah data gaji karyawan pada PT. Velindo Aneka Tani.
- 3. Mempermudah rekap dan mencetak laporan laporan yang diperlukan oleh pengguna sistem

#### **5.3.2 Kekurangan Sistem**

Kekurangan dari sistem baru ini adalah sebagai berikut :

- 1. Tampilan pada sistem masih bersifat sederhana
- 2. Belum ada penanganan mengenai *security* jaringan.

3. Belum adanya grafik atau diagram yang dapat menampilkan data penggajian dan pinjaman sebagai data perbandingan tiap bulan ataupun tiap tahun.